**AnkerMake** 

# **Make it Real** ユーザーガイド

サイトリンク: https://makeitreal.ankermake.com/ja ※ 現在はスマホまたはタブレット端末からの使用に対応しておりません。PCからのアクセスをお願いいたします。

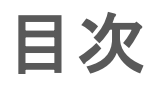

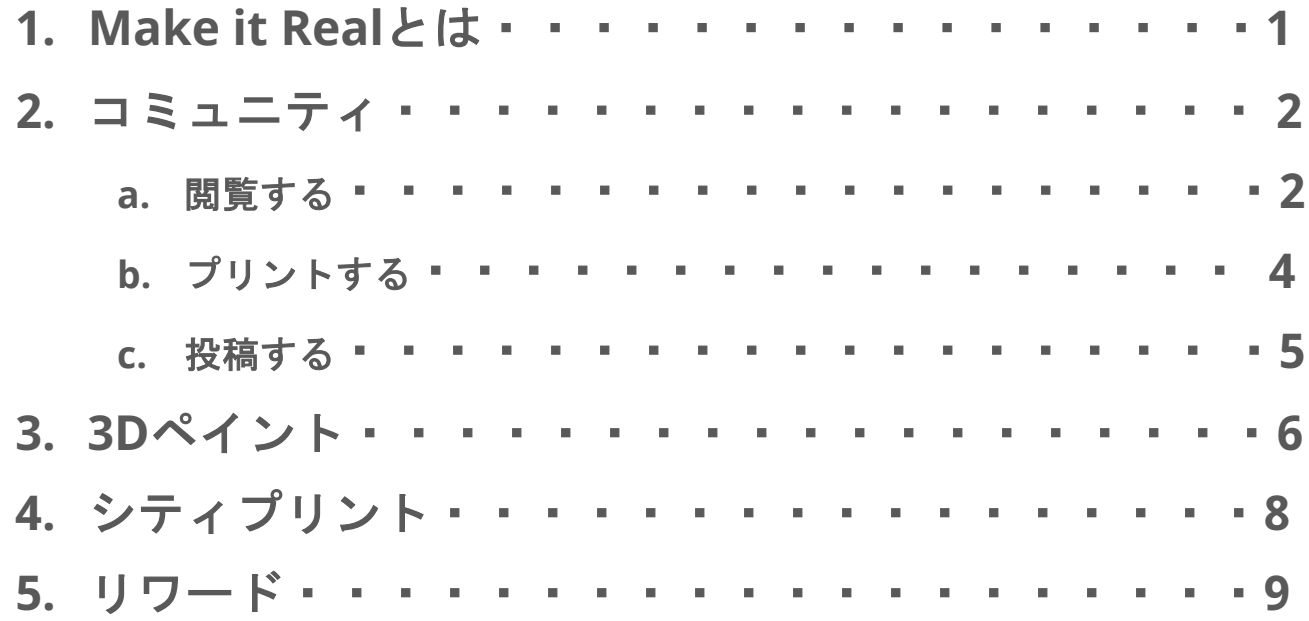

# **Make it Real**とは

Make it Realとは、AnkerMakeが提供する3Dプリンターユーザー向けのコミュニティサイトです。 サイトリンク:https://makeitreal.ankermake.com/ja ※ 現在はスマホまたはタブレット端末からの使用に対応しておりません。PCからのアクセスをお願いいたします。

主な機能は以下3点で、コミュニティサイトとしてのサービスのほか、世界の主要都市の地図を3Dプリ お好きな画像をアップロードして3Dプリントすることも可能です。

#### **1.** コミュニティの閲覧 **/** 投稿

コミュニティに投稿されたモデルを閲覧、プリントできます。自分でデザインしたモデルを投稿 こともできます。

#### **2. 3D**ペイント お持ちのイラストや写真をアップロードし、プリントすることができます。

#### **3.** シティプリント

世界の主要都市の地図から、お好きな場所をお好きな縮尺で切り取り、プリントできます。

※ サービス内容は、今後更新または変更される場合があります。予めご了承ください。

## コミュニティ

#### 〈閲覧する〉

左のメニューの [モデルデータベース] をクリックすると、コミュニティで投稿されたモデルが閲覧できます。 モデルは、作成者が指定したカテゴリ別に掲載されており、ページ上部からカテゴリを選択することができます。

また、トレンドに上がっているものや新規投稿、投稿時期、その他の条件 (フィラメント、プリント時間、ライセンスなど) を絞り 込んで検索することもできます。

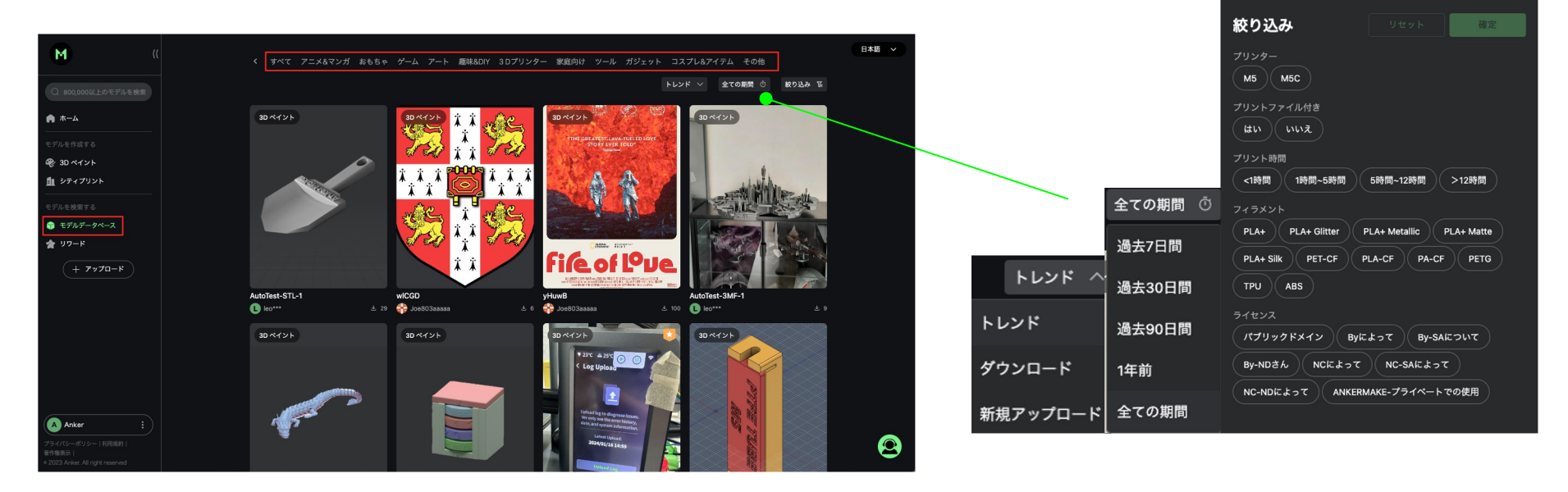

なお、一部のコンテンツはデフォルトでフィルタリングされていますが、全てのコンテンツを表示するように設定を変更すること も可能です。

(ページ左下にあるアカウント名横の [︙] > [設定] > [セーフブラウズモード] をオンまたはオフ)

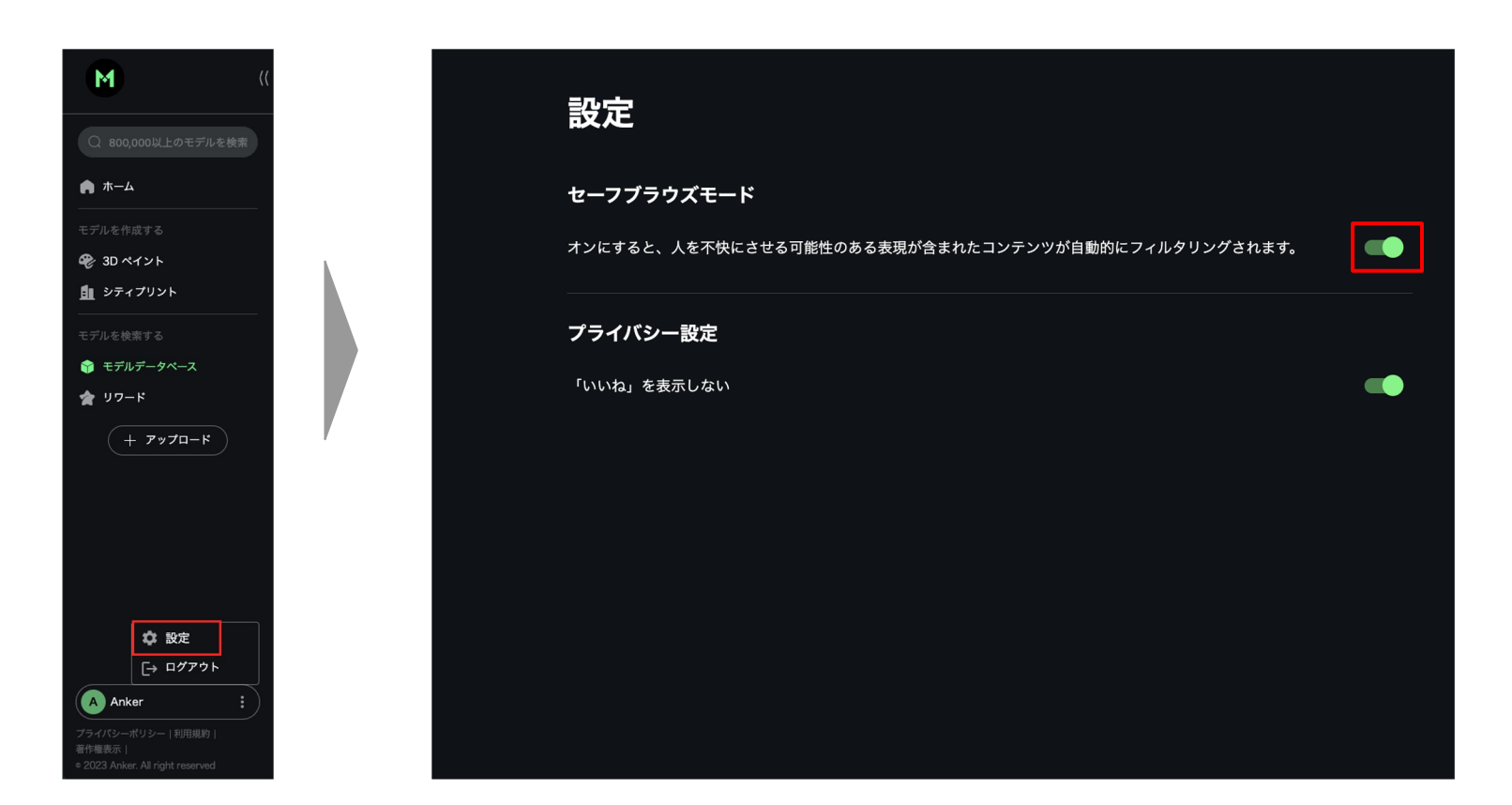

攻撃的なコンテンツや著作権の侵害、ファイルが破損しているなどの投稿を見つけた場合は、報告をすることができます。 報告された内容は弊社で確認したのち、弊社が適切と判断する方法で対処いたします。

- 1. 投稿の右上にある [︙] > [報告する] をクリックします。
- 2. 報告の理由を選択し、問題の説明を記入したら [報告する] をクリックします。

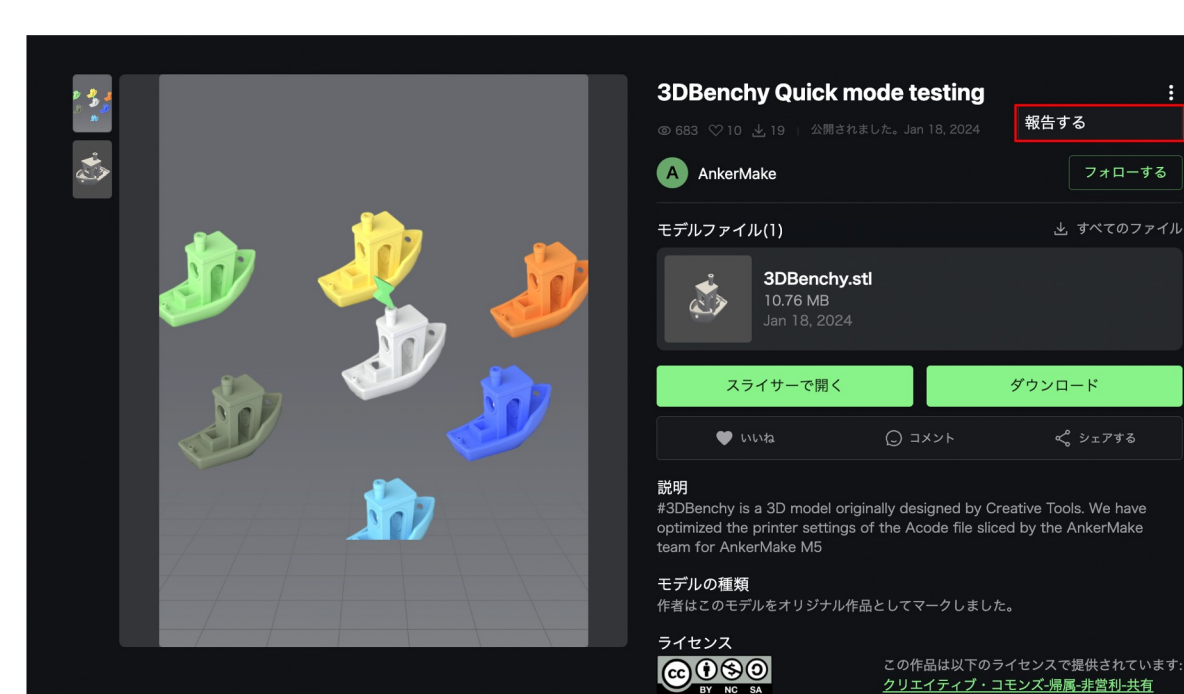

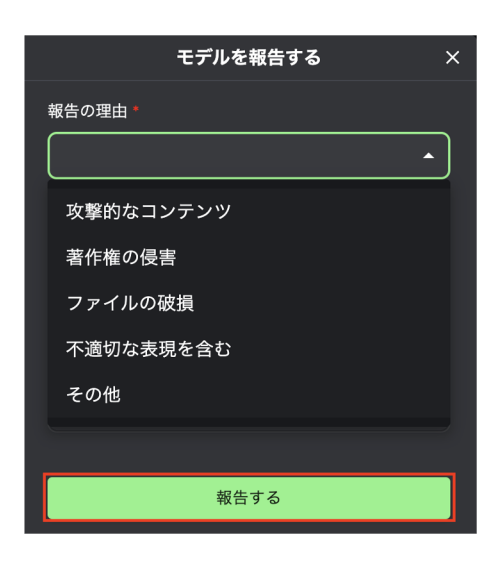

タグ

3DPrintingTests

### 〈プリントする〉

ライブラリ内でモデルをクリックすると、素材やライセンス情報などの詳細を確認したり、モデルに対してコメントができます。 モデルをプリントするには、以下のいずれかのボタンからSlicerで開くか、データファイルをダウンロードします。

- スライサーで開く: AnkerMake Studio (v1.5.16以上) でモデルを開きます。
- ダウンロード·お使いのPCに保存されます。

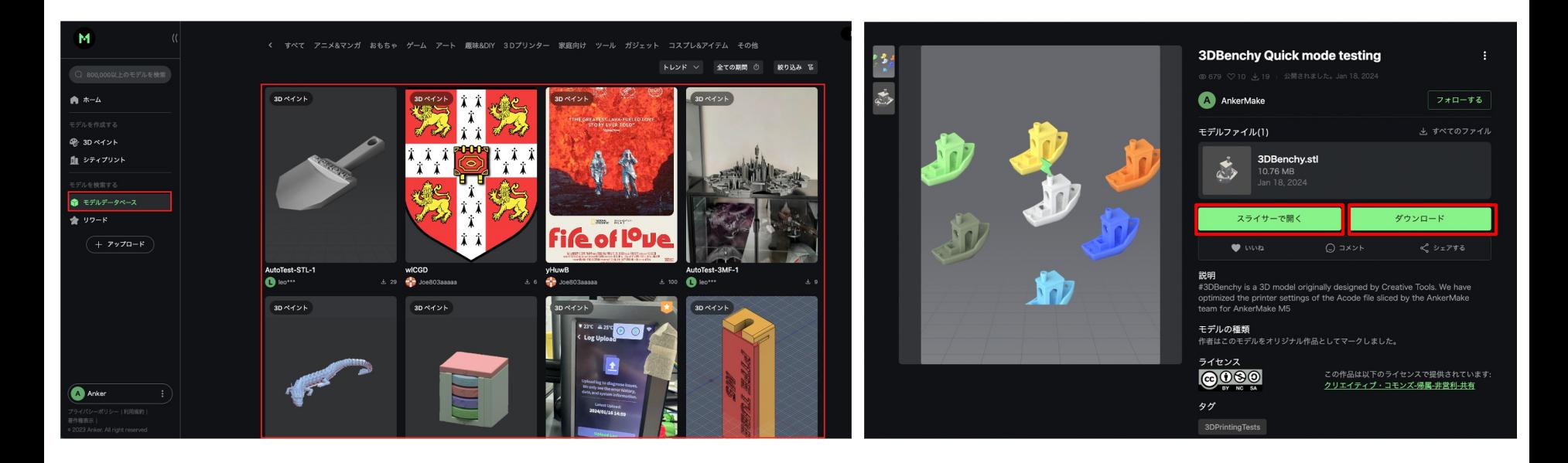

〈投稿する〉

以下の手順で、作成したモデルをコミュニティに投稿することができます。

- 1. 左のメニューから、 [+アップロード] > [オリジナル作品] をクリックします。
- 2. モデルファイル (STL / OBJ / 3MF形式のみ) を画面左側にドラッグ&ドロップし、右側に詳細を記入していきます。
- 3. 最後に、右上の [公開する] をクリックすると、コミュニティに投稿されます。

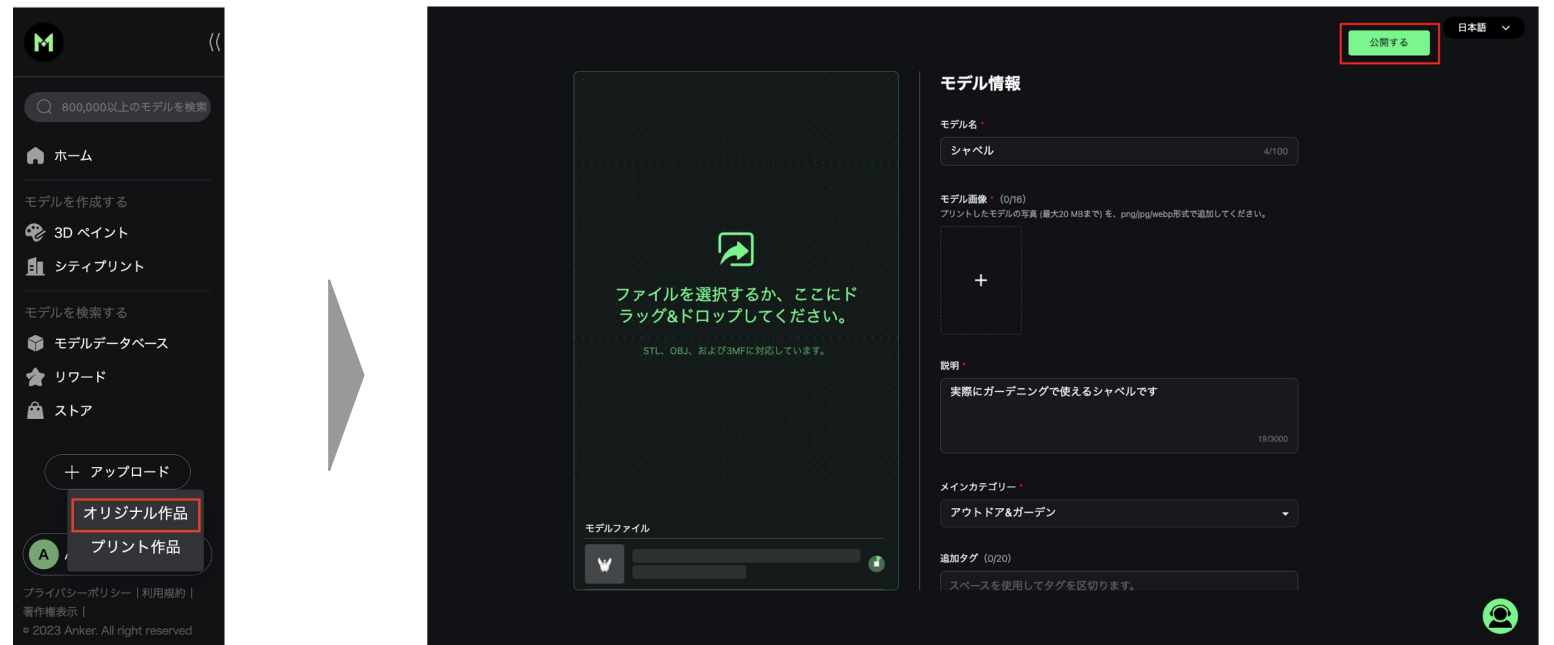

## **3D**ペイント

1. 左のメニューから、[3D ペイント] をクリックし、画面左側の枠内にプリントしたい画像 (jpg / png / jpegのみ) をドラッグ& ドロップするか、[ファイルを参照] からアップロードします。

※ 画像の解像度が高ければ高いほど、出力されるモデルの品質も向上します。

- 2. アップロードが完了すると、読み込まれたデータが画面右側に表示されます。
- 3. カラー画像の場合は、システムが自動で色を抽出し、各色に最も近い色味を画面下部に表示します。各色をクリックすると、 パレットから色を変更できます。

注) 画像の色を完全に再現することはできません。3Dペイントは、実際にお使いのフィラメントの色でプリントされます。

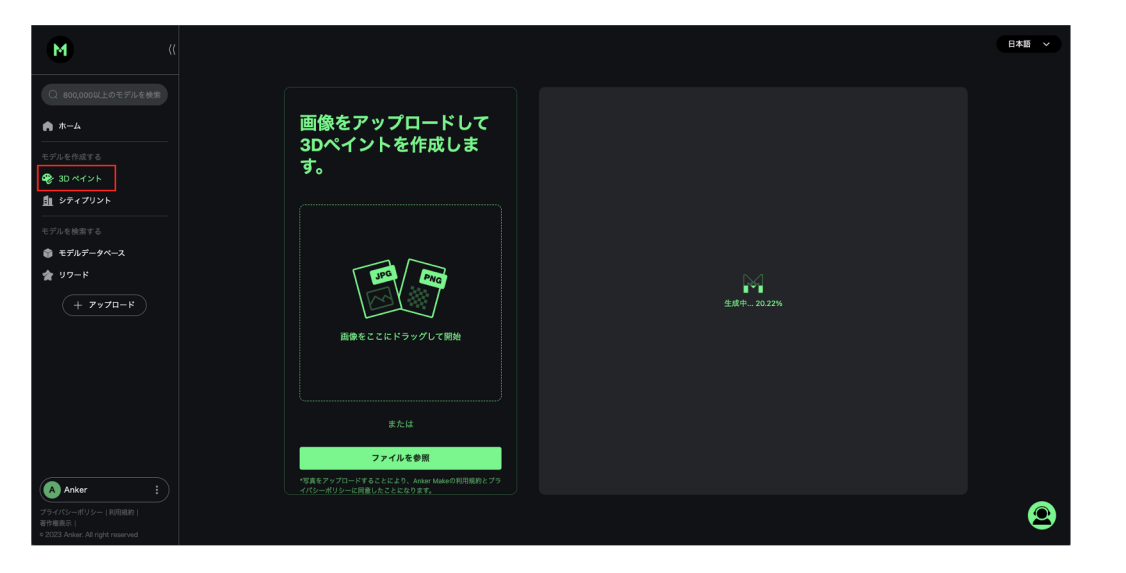

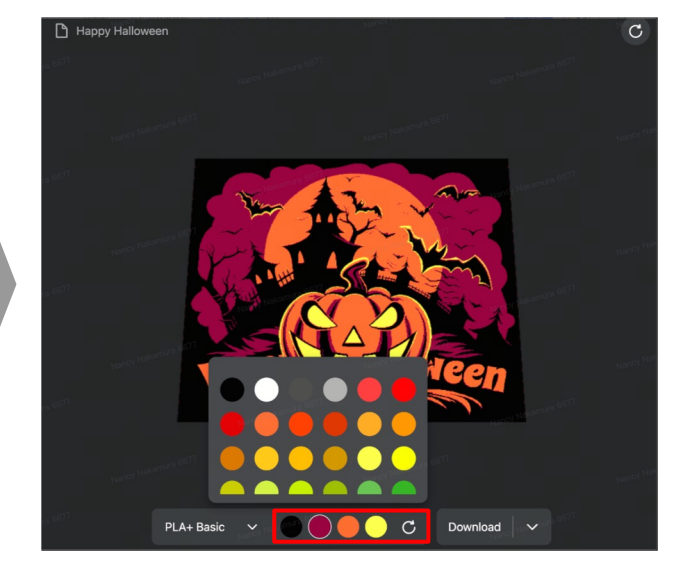

1. 3Dペイントは、白黒漫画や版画 (色は4〜8色) などのプリントにおすすめです。以下は出力例です。

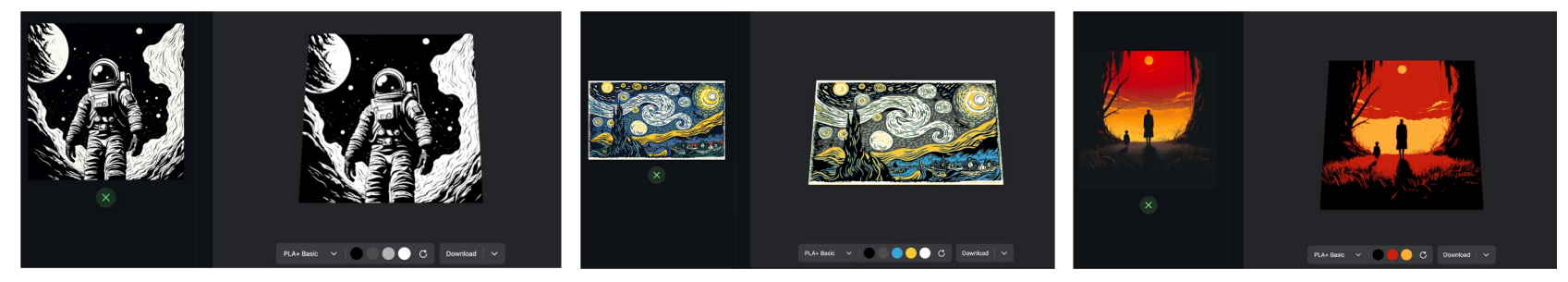

- 2. AnkerMake M5やM5C Gコードファイルでダウンロードしてプリントする場合、色変換のタイミングでプリントが自動停止 します。多色プリントをする場合は対応する色のフィラメントに交換します。同一の色でプリントを続行する場合は、その ままプリントを再開します。
- 3. 対応素材はPLAフィラメントのみ。

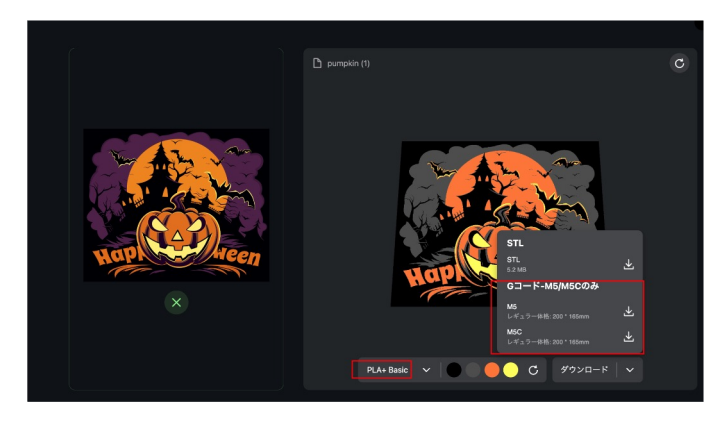

# シティプリント

- 1. 左のメニューから、[シティプリント] > [作成を開始] をクリックします。
- 2. プリントしたい都市を選択します。
- 3. 縮尺を選択したら、右側の地図上でプリントしたい範囲を定め、[プレビュー] をクリックします。
- 4. プレビューを確認したら、[ダウンロード] をクリックするとデータファイルをダウンロードできます。

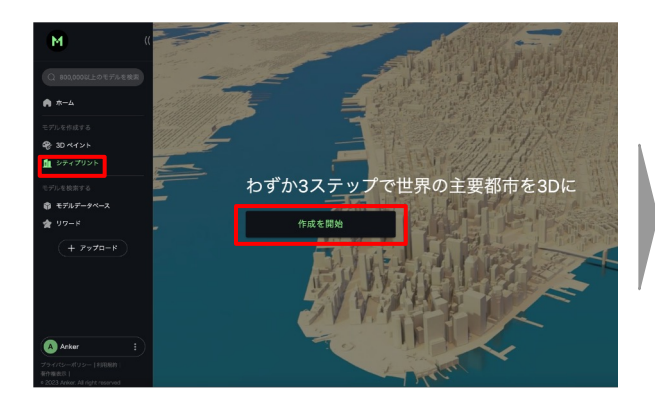

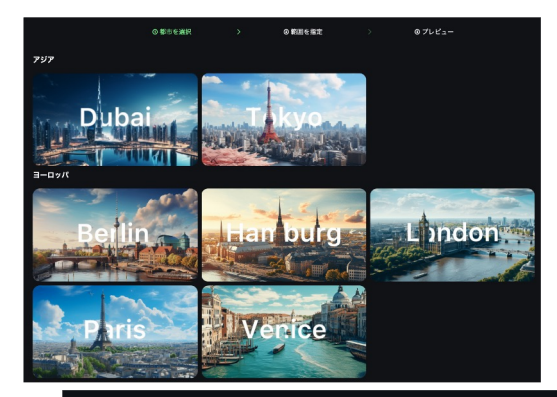

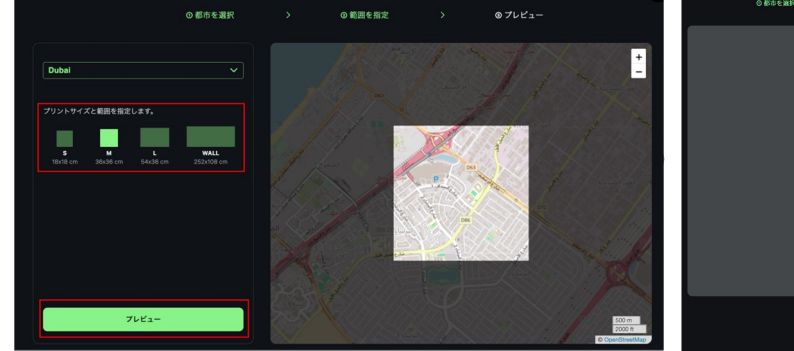

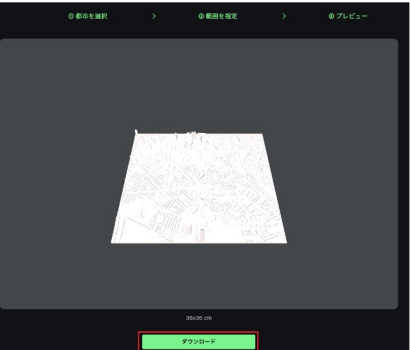

## リワード

Make it Realにログインしたり、投稿を行うなど特定のタスクを行うことで、ポイントを貯めることができます。 貯まったポイントは、3Dモデルと交換することができます。

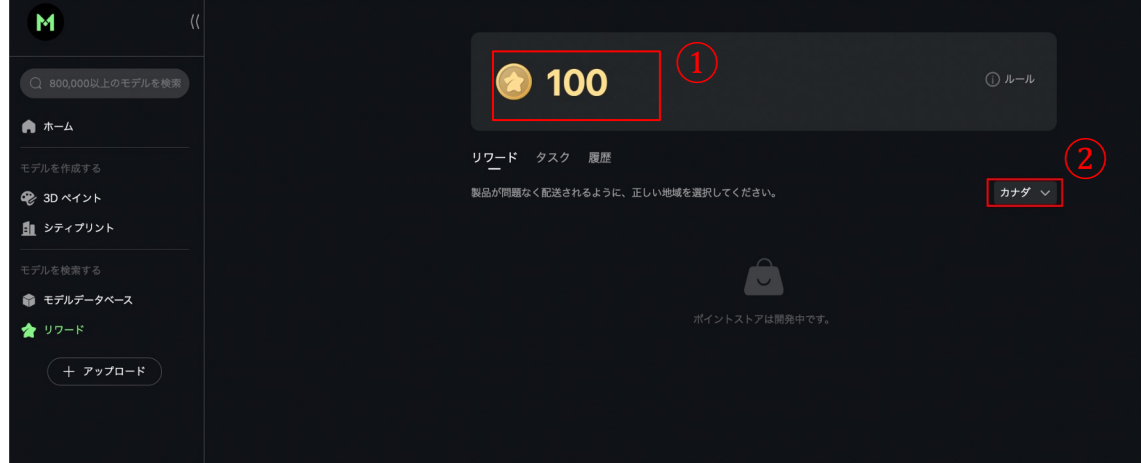

① Make it Realで貯めたポイント数

② リワードを交換する際に、「日本 (\*)」 を 選択します。

\*「日本」は今後実装予定です

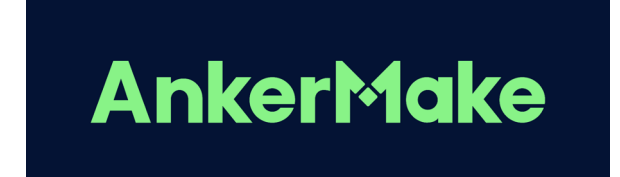